# Student Electronic Timekeeping

NOVEMBER 2013

## What is EmpCenter?

EmpCenter is our time and attendance system which Marquette University has been using for our Staff employees since September 2012.

Electronic timekeeping should reduce the time it takes students and supervisors to record, calculate, approve and submit hours worked. EmpCenter offers ease of use and multiple ways to record time, through a web application or a time clock.

Timekeeping documentation for all staff employees, student employees and supervisors is available on the Timekeeping webpage. This includes manuals, FAQs, videos and quick tips for using EmpCenter.

www.marquette.edu/timekeeping

# Anticipated Timeline

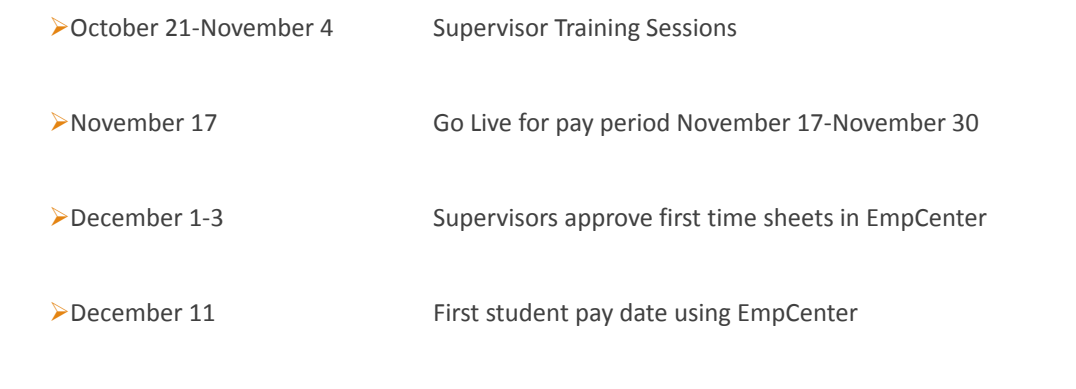

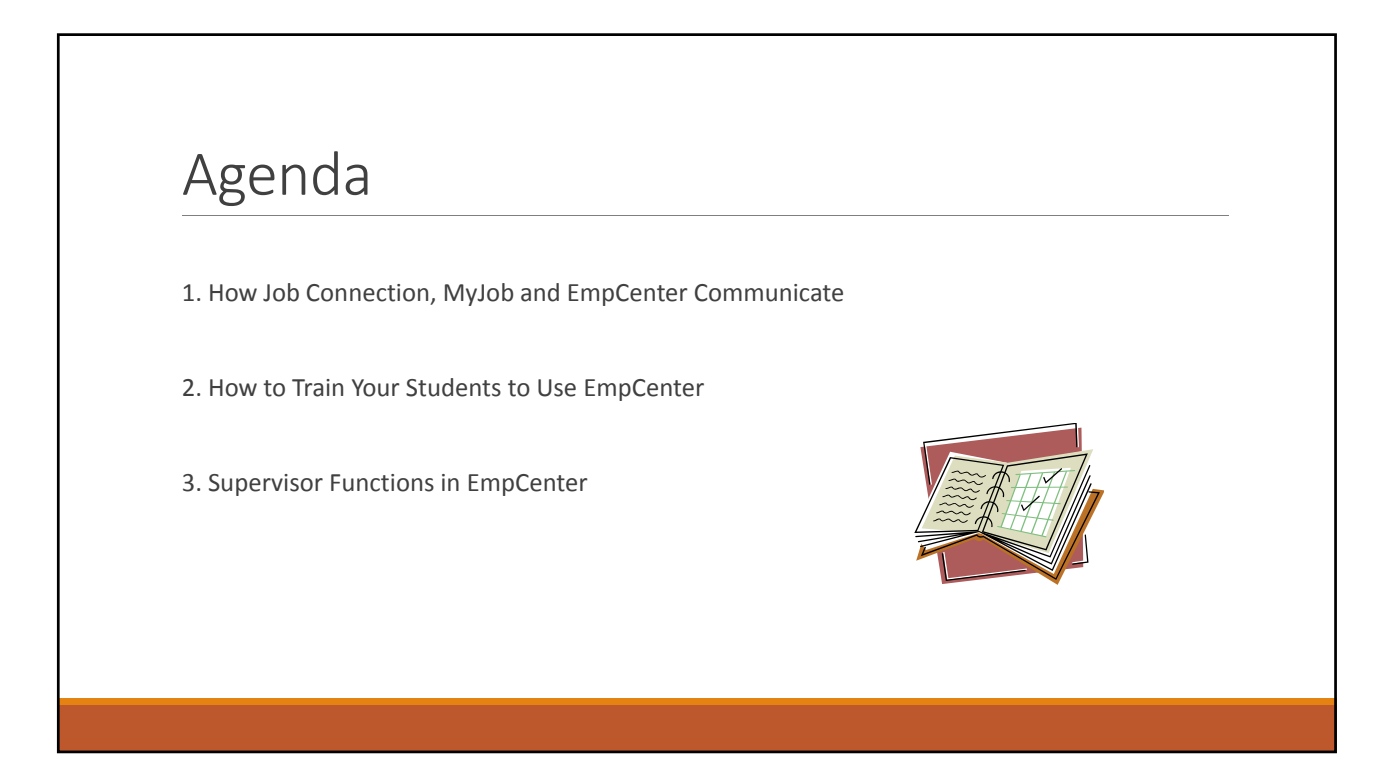

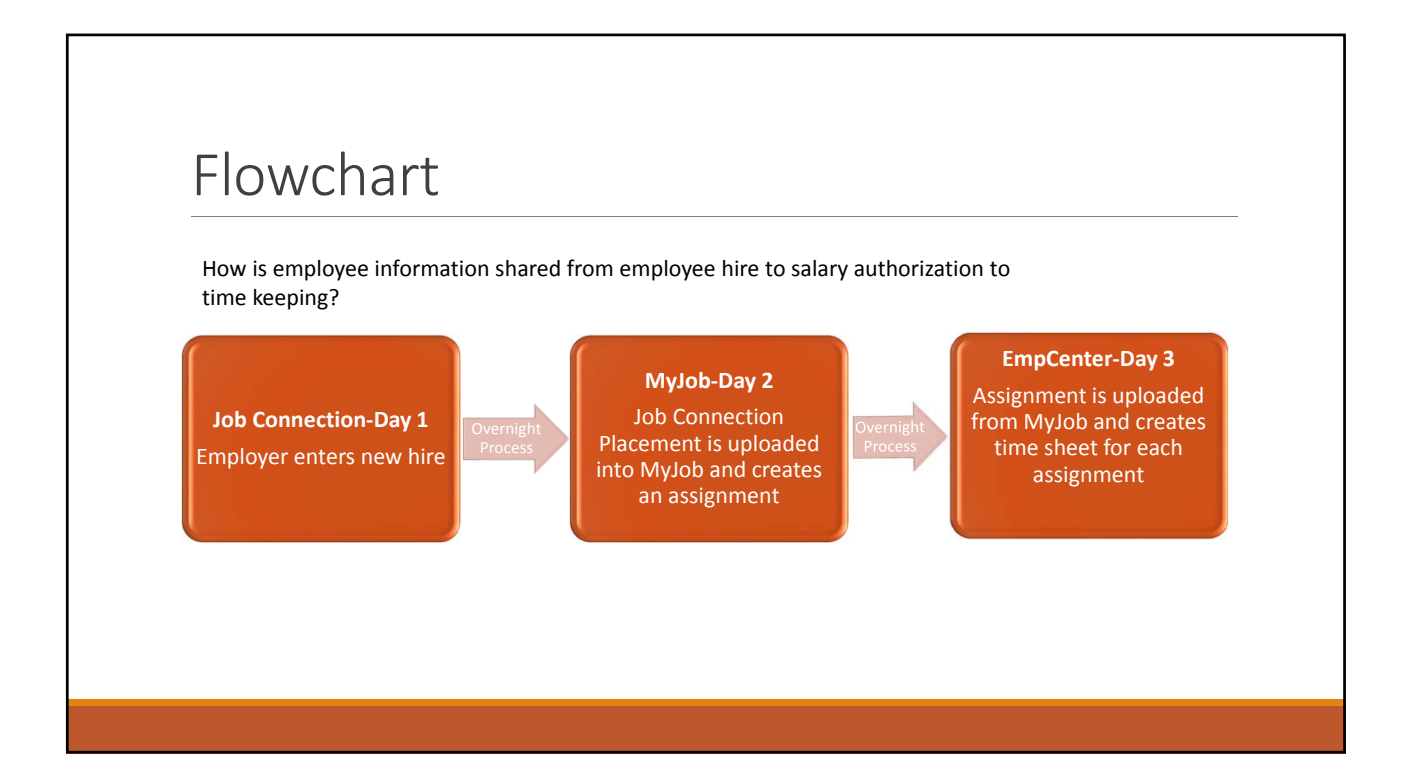

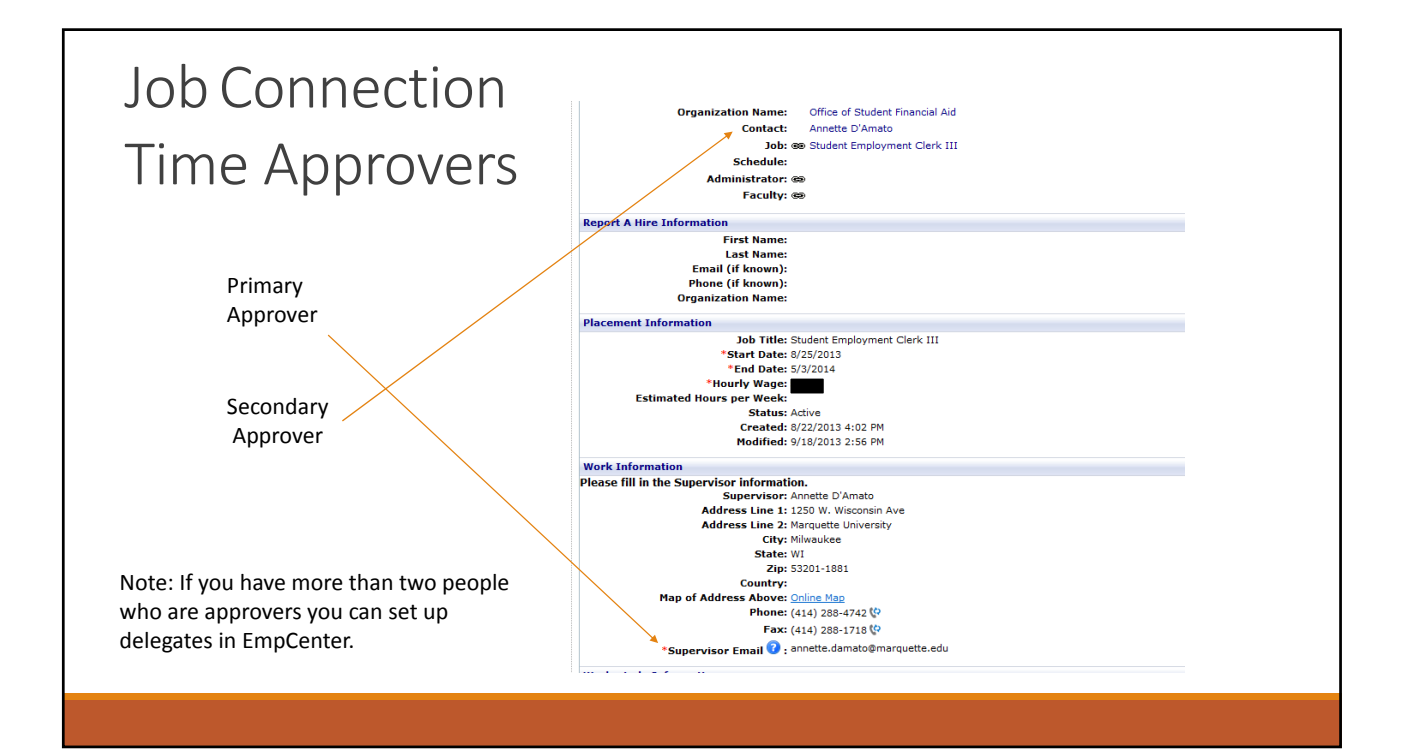

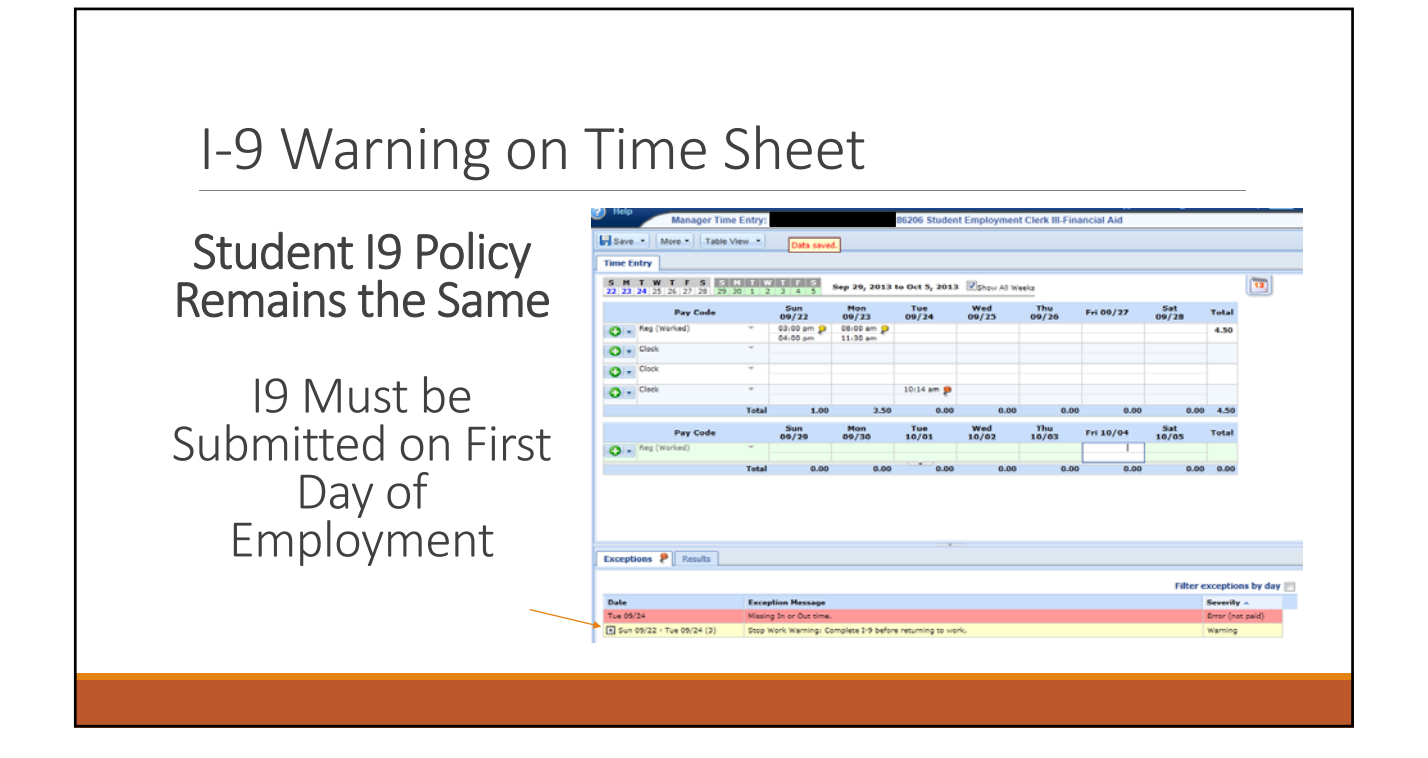

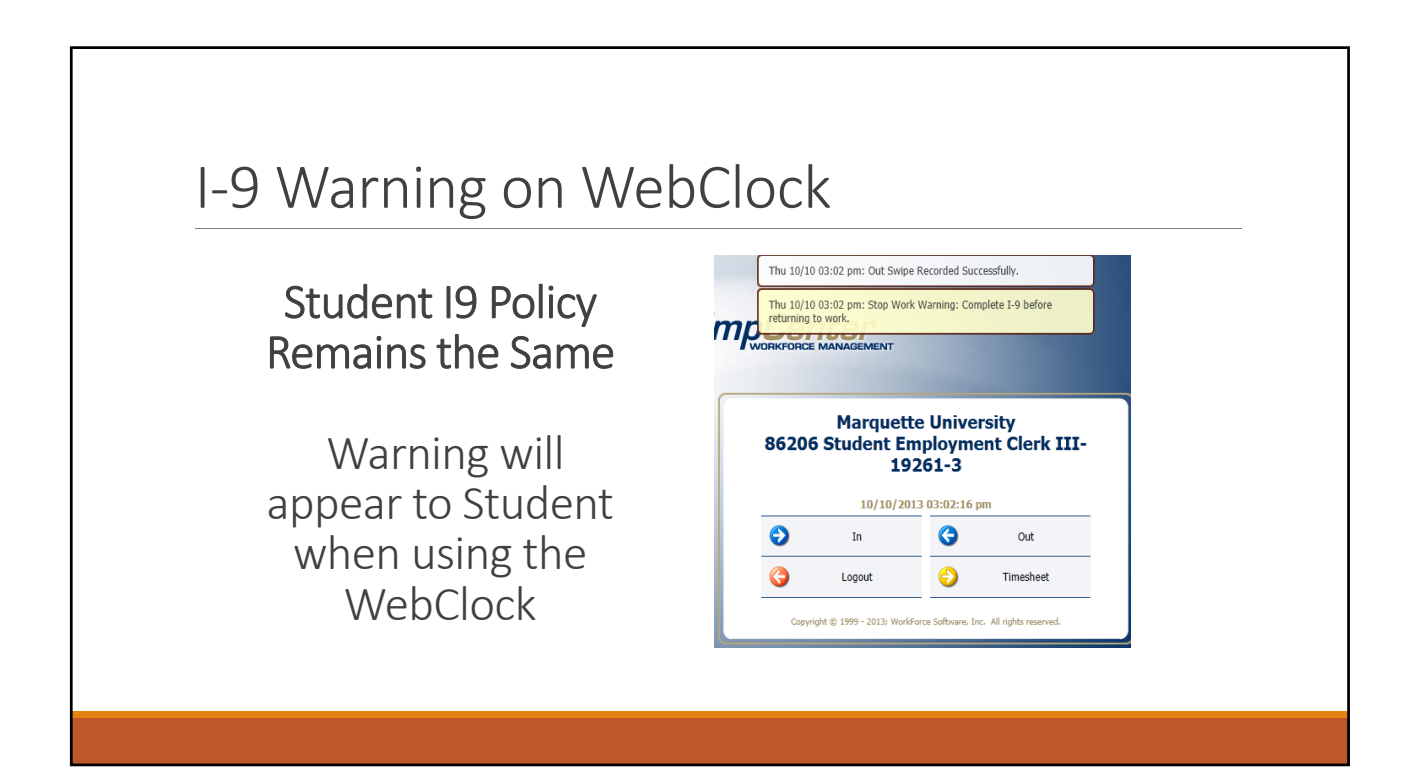

### Remember to End Date Your Placements in JobConnection!

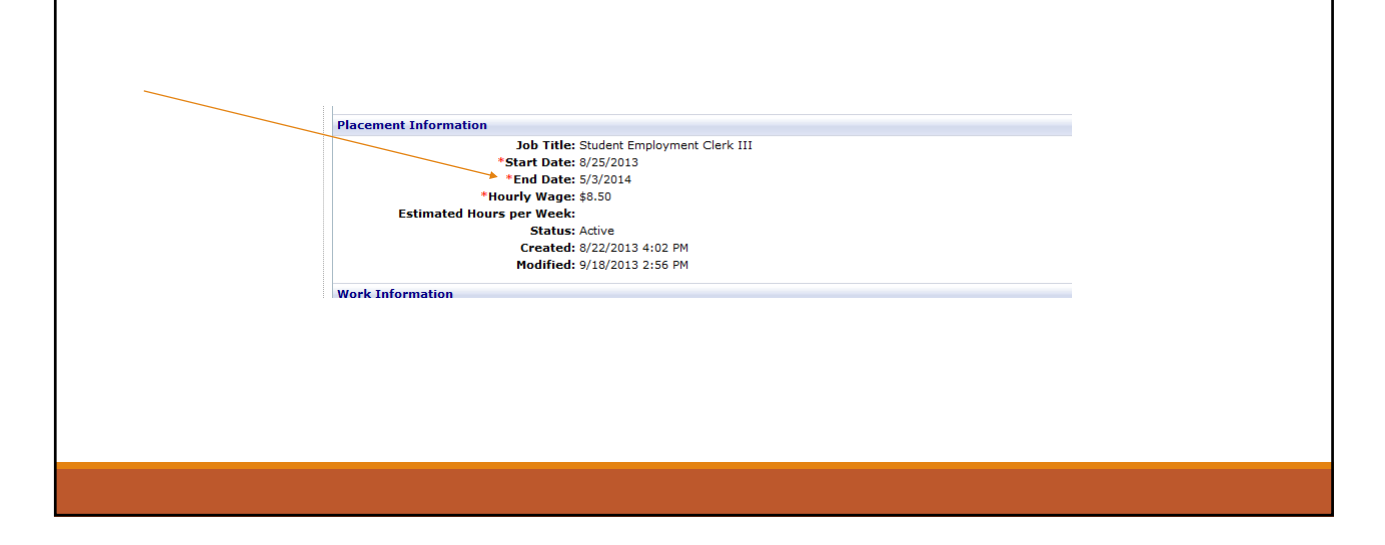

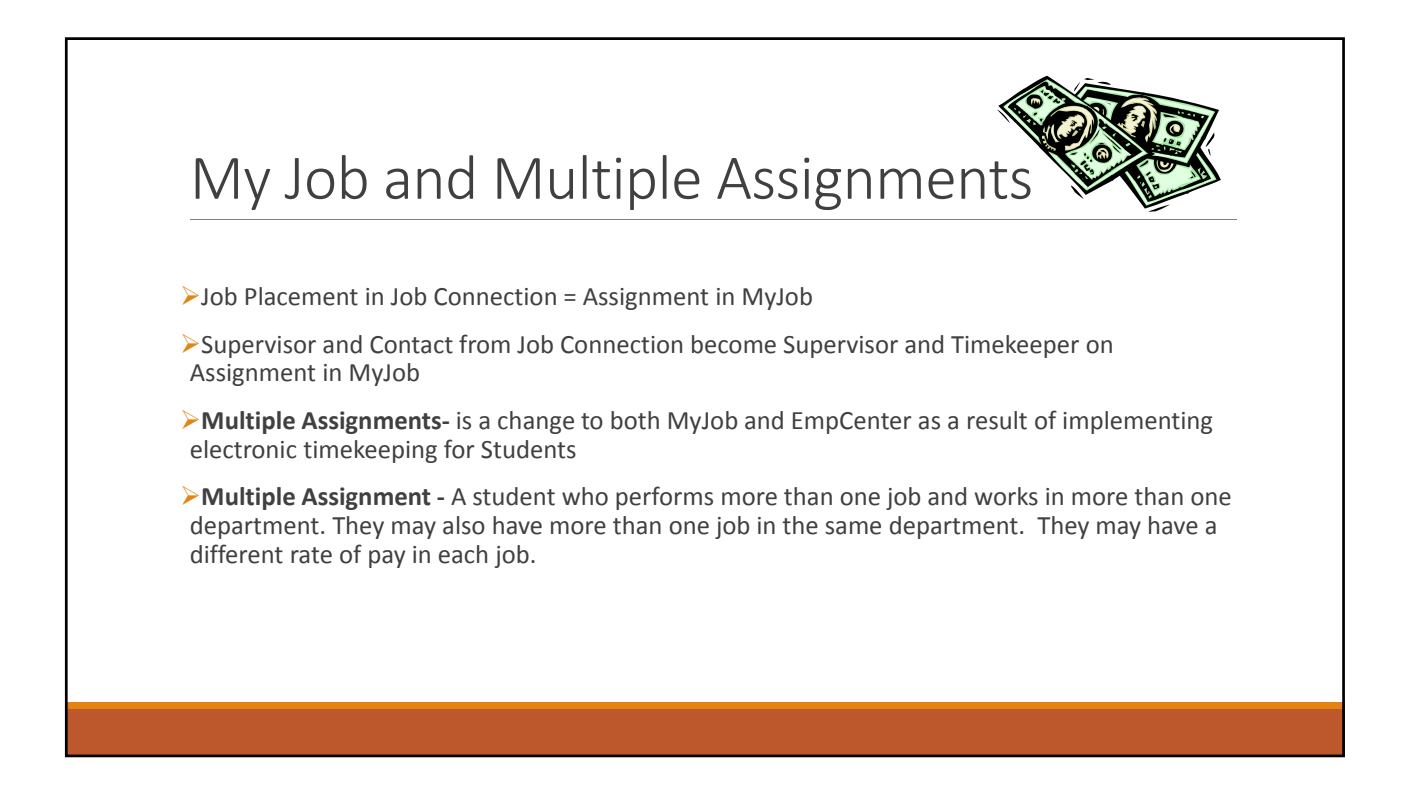

## What's different in EmpCenter for Students?

**Multiple Assignments**‐Each Assignment from MyJob has its own time sheet in EmpCenter. A student has to select the Assignment to clock into or when they view their time sheet in EmpCenter. The Job ID and Job Name appear at the top of each time sheet.

▶ A supervisor will be able to see the e-mail address of supervisor for other assignment(s)

Supervisors will be able to see the total hours a student works at another assignment, but you cannot edit or view the exact times the student was working

### How to Record Time in EmpCenter

### Time Clock

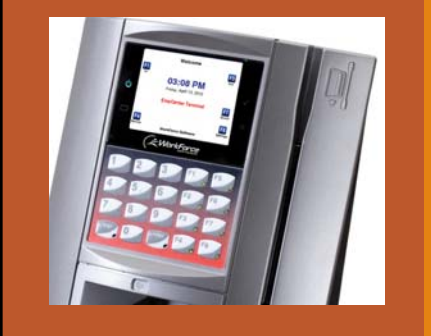

- 1. On the keypad, press the appropriate Function key, F1 to Clock In or F5 to Clock Out.
- 2. If the screen is blank, press any key to activate the clock.
- 3. Swipe your MU ID Card with picture facing in (mag stripe to the right).

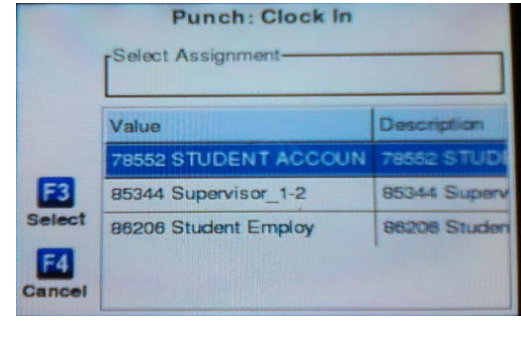

Time clock locations are available on the Timekeeping website.

# Time Clock Continued

- 1. If you have more than one job, use the arrow keys to move up and down the list of options then press F3 to Select the assignment (job). If you only have one job you will not need to select an assignment.
- 2. Confirm the job on the following screen is correct. Press F8 to Save and log off.

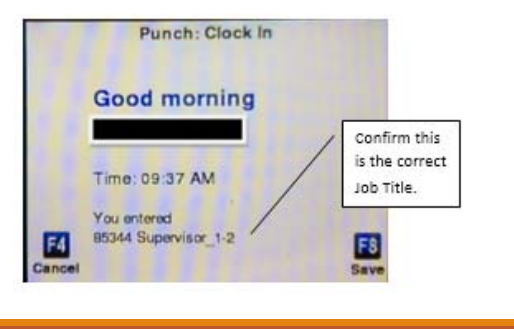

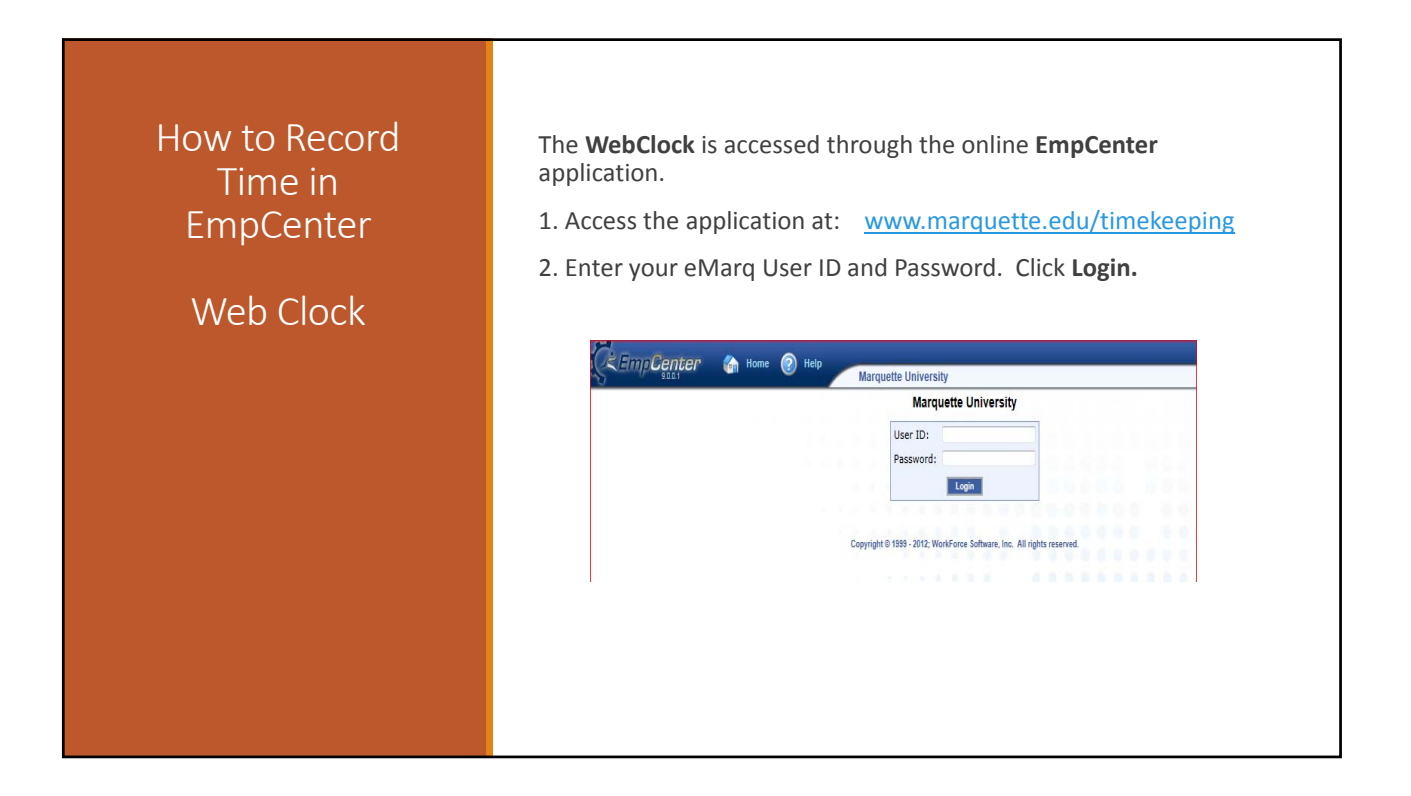

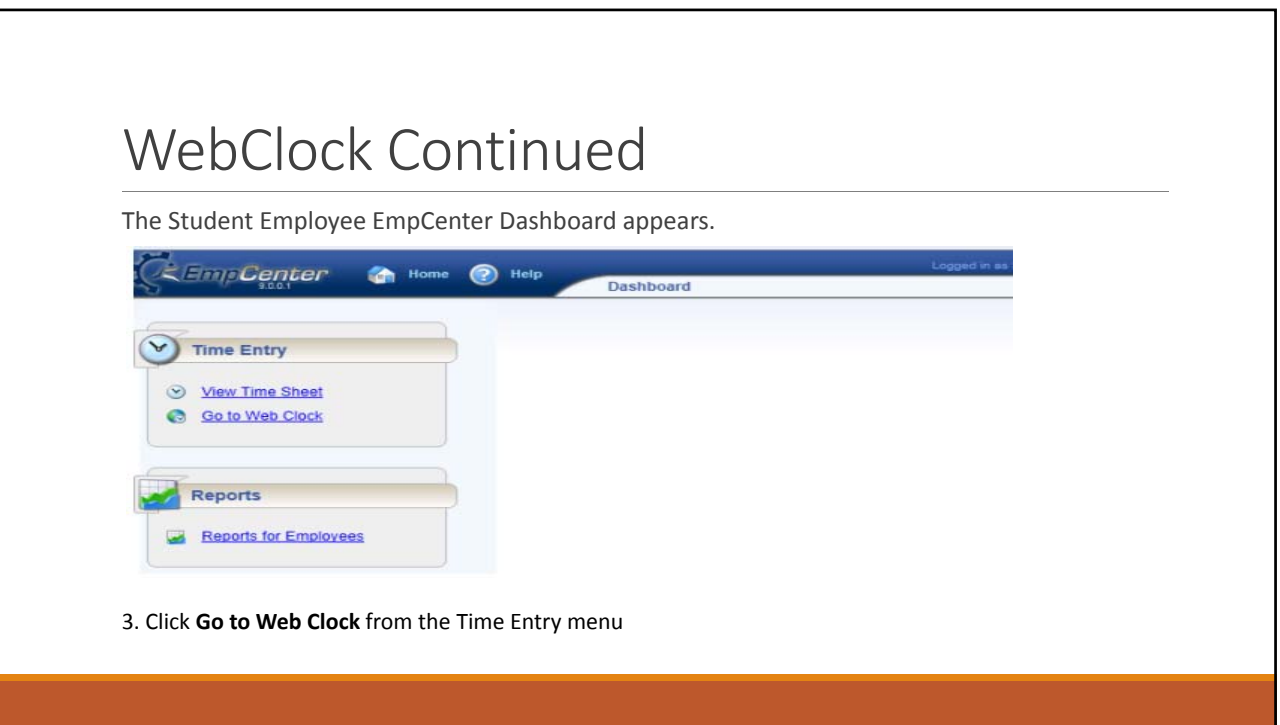

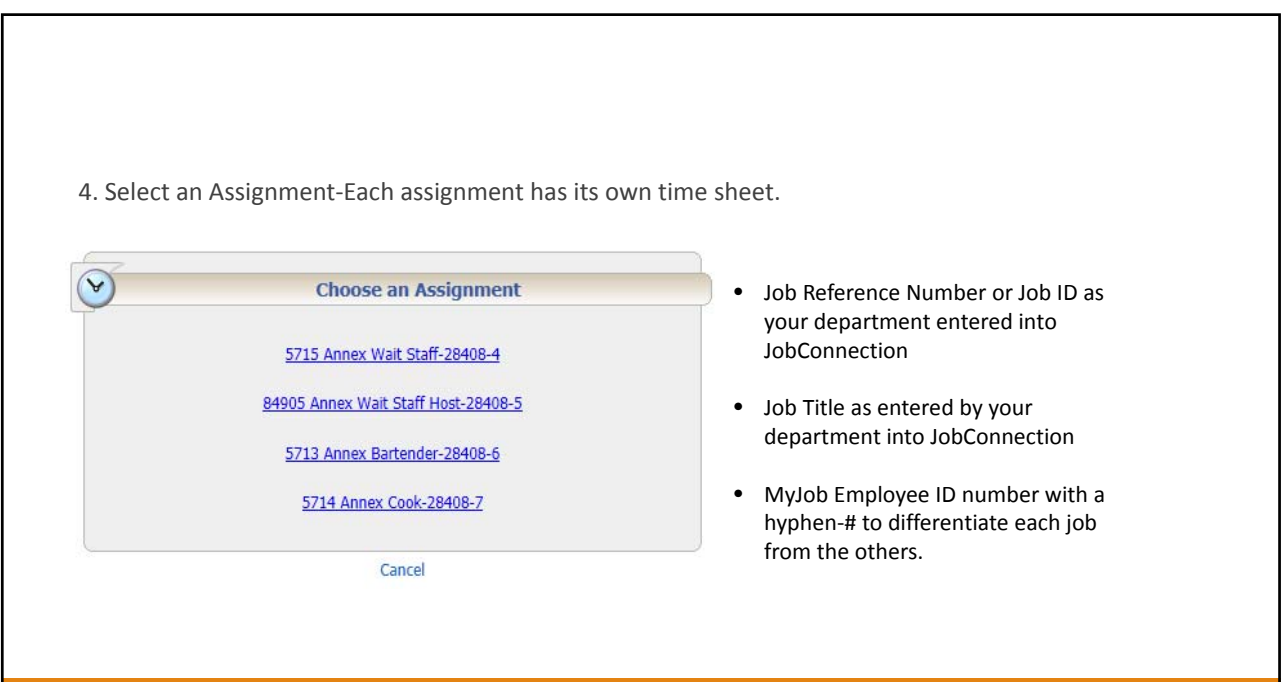

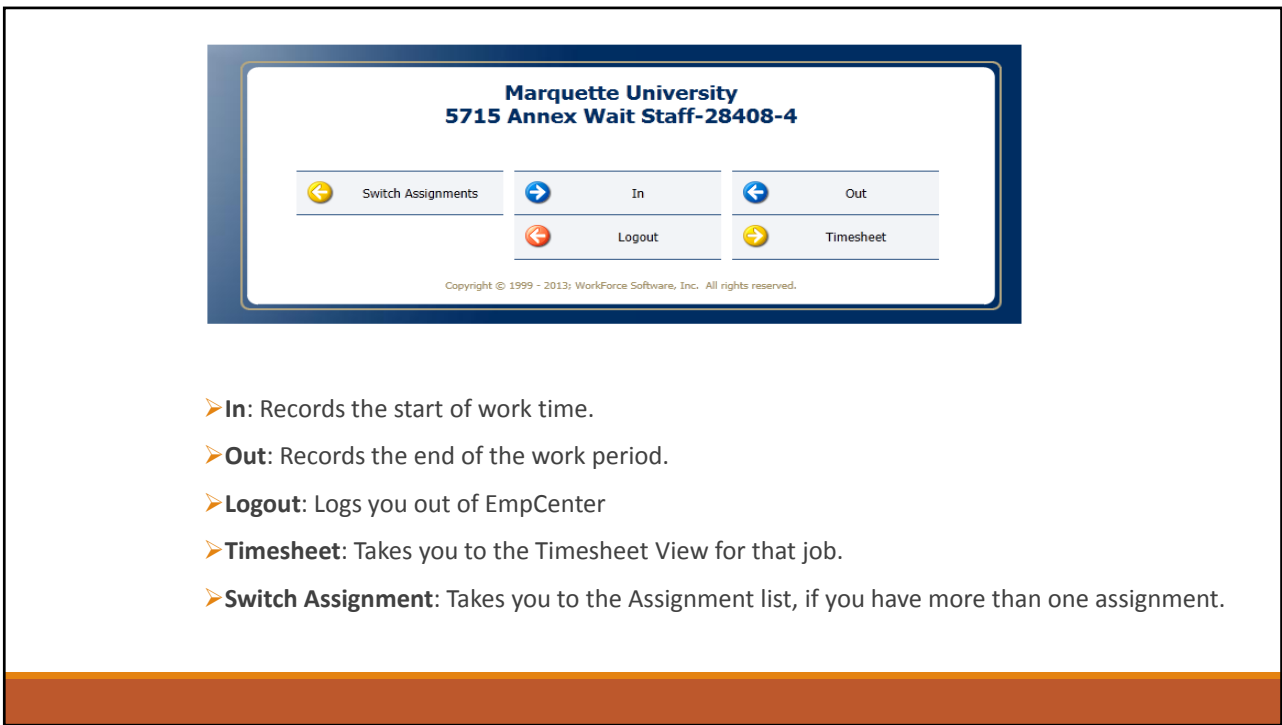

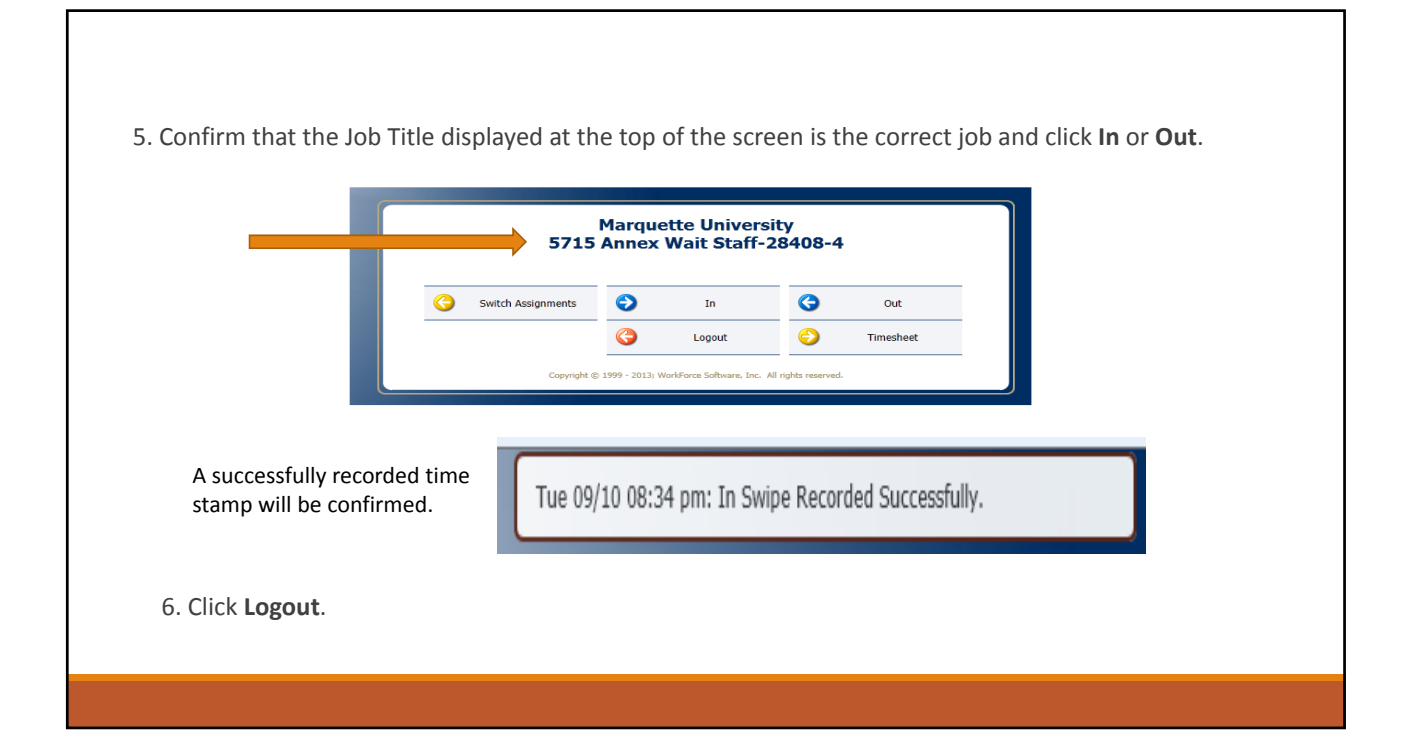

# Important Reminders for Students

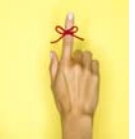

#### **If you clock in, you must clock out...**

Even if it's to the wrong assignment (job). Punch **OUT** as soon as you realize the error and clock **IN** to the correct job. The student will need to contact both supervisors of the correct job and the incorrect job to assist in correcting the entries to properly record hours worked.

#### **Students cannot edit their own time sheet.**

 $\triangleright$  Students should review their time sheet(s) periodically within the pay period to ensure all hours are recorded accurately. Contact your supervisor(s) to make corrections.

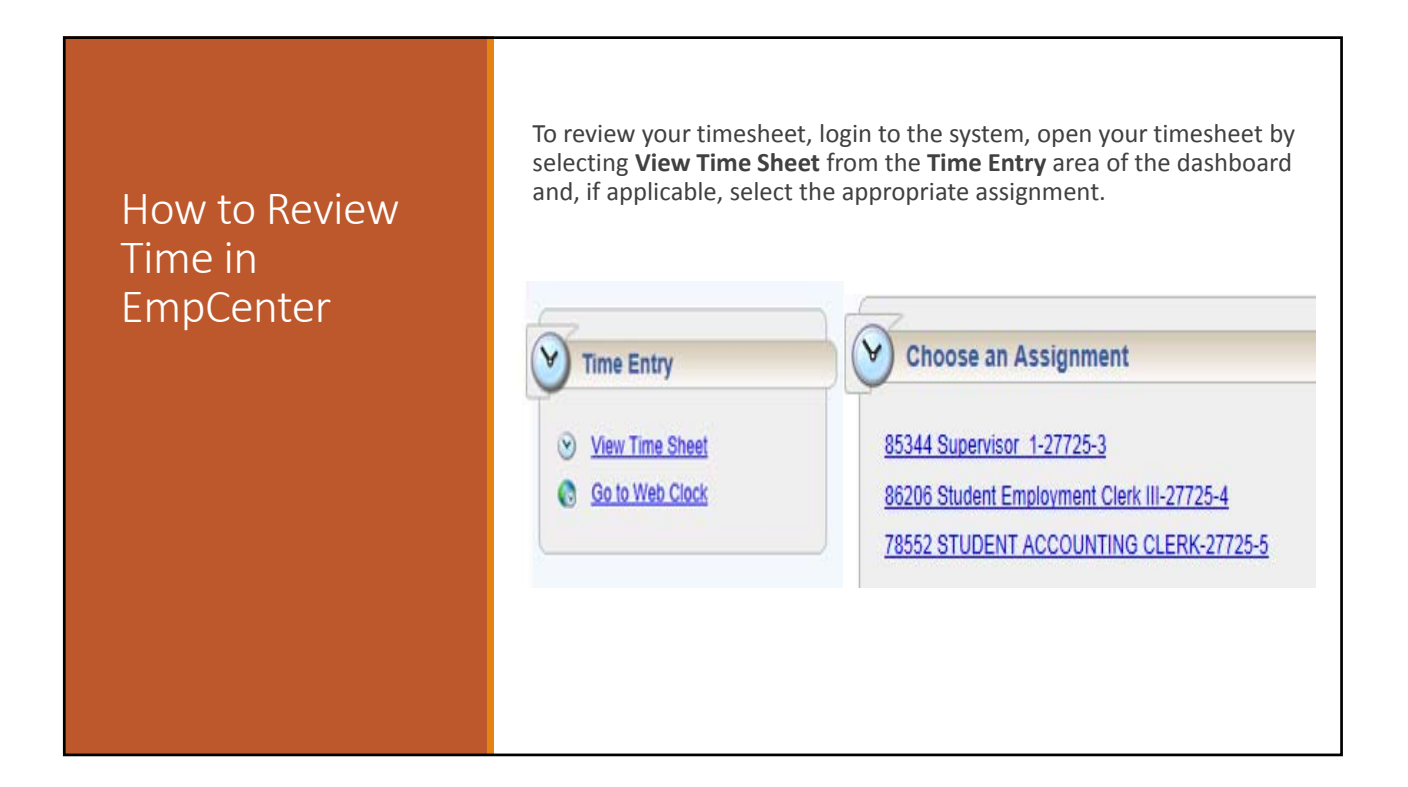

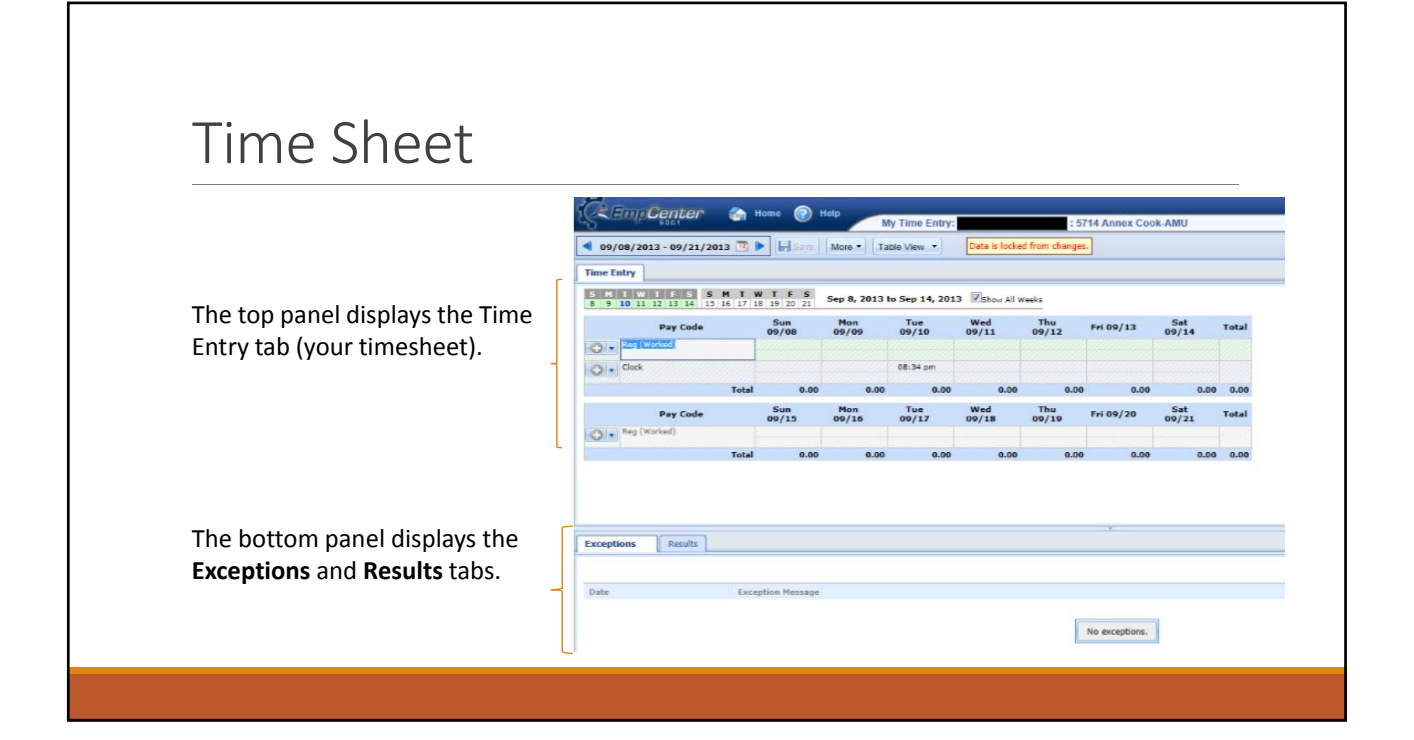

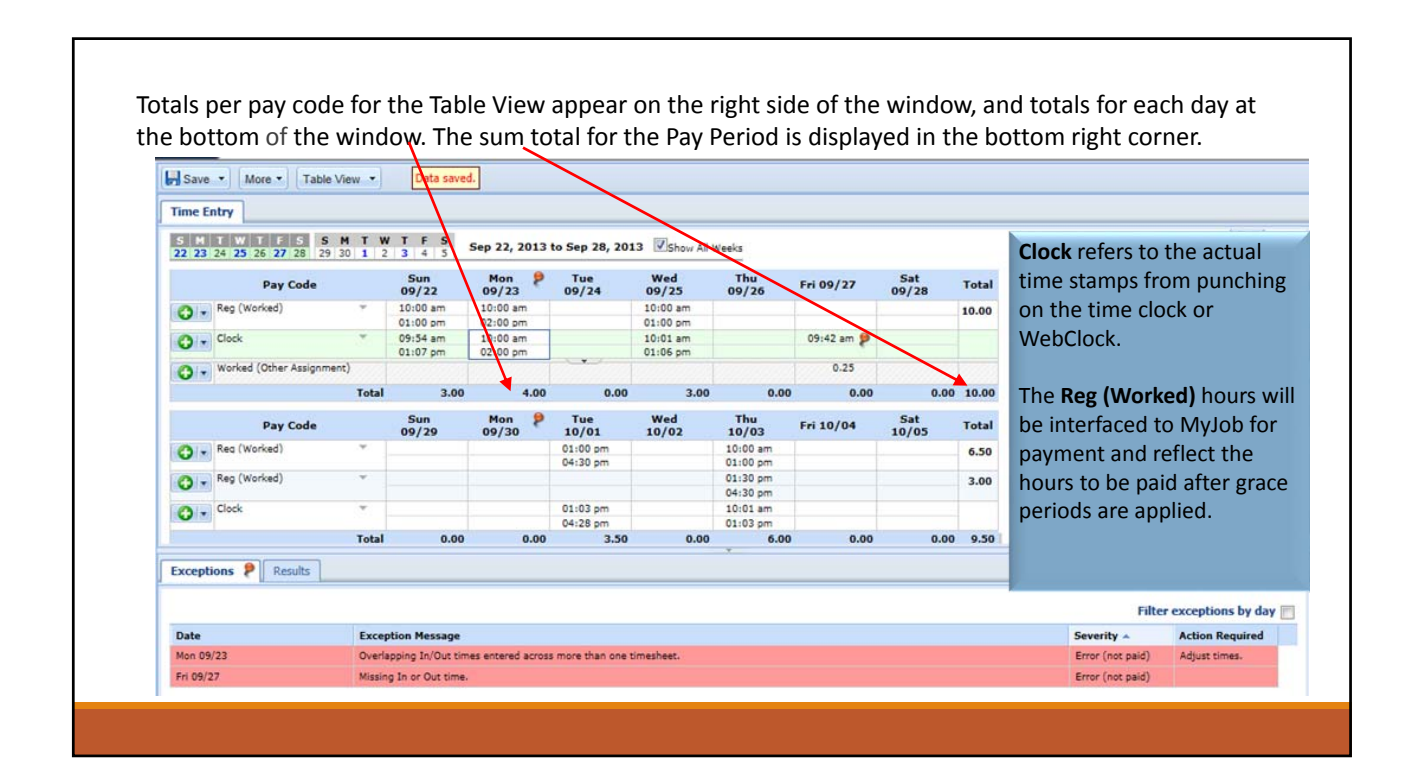

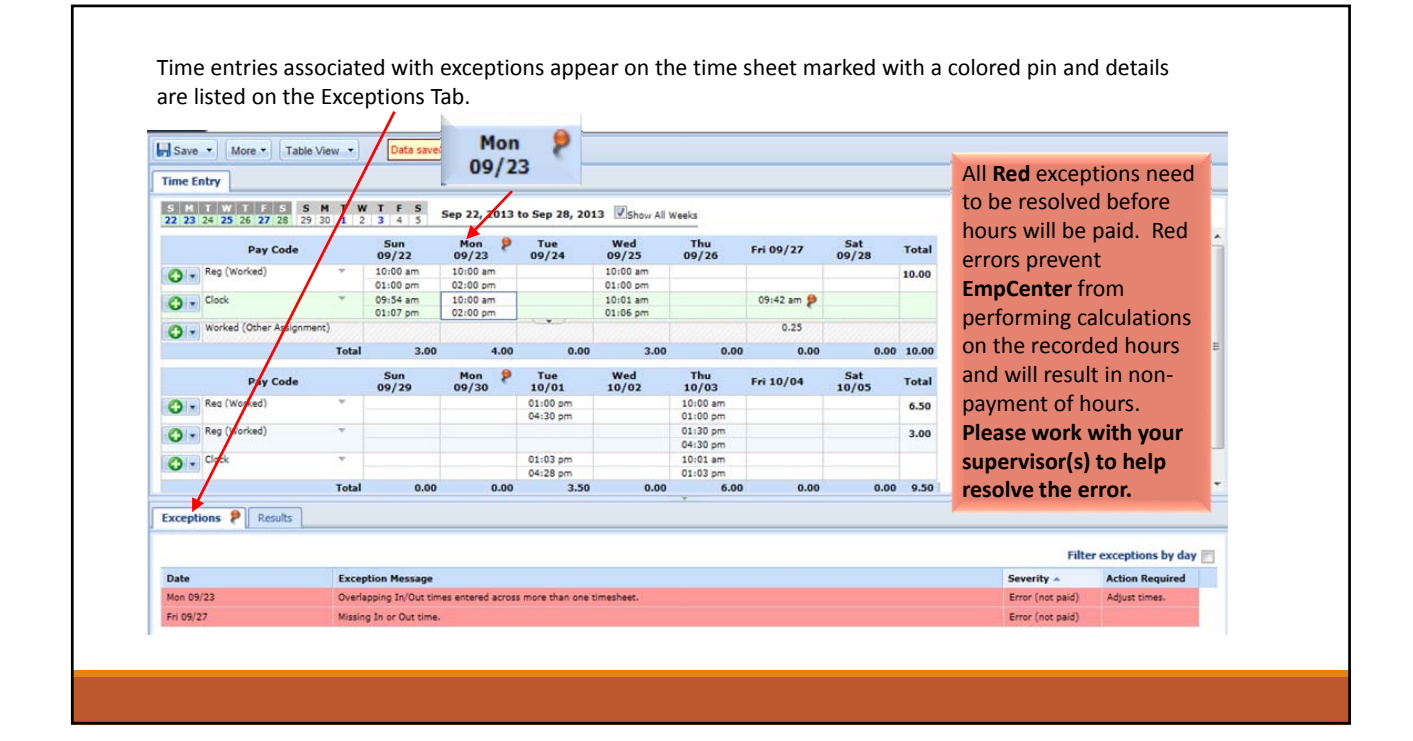

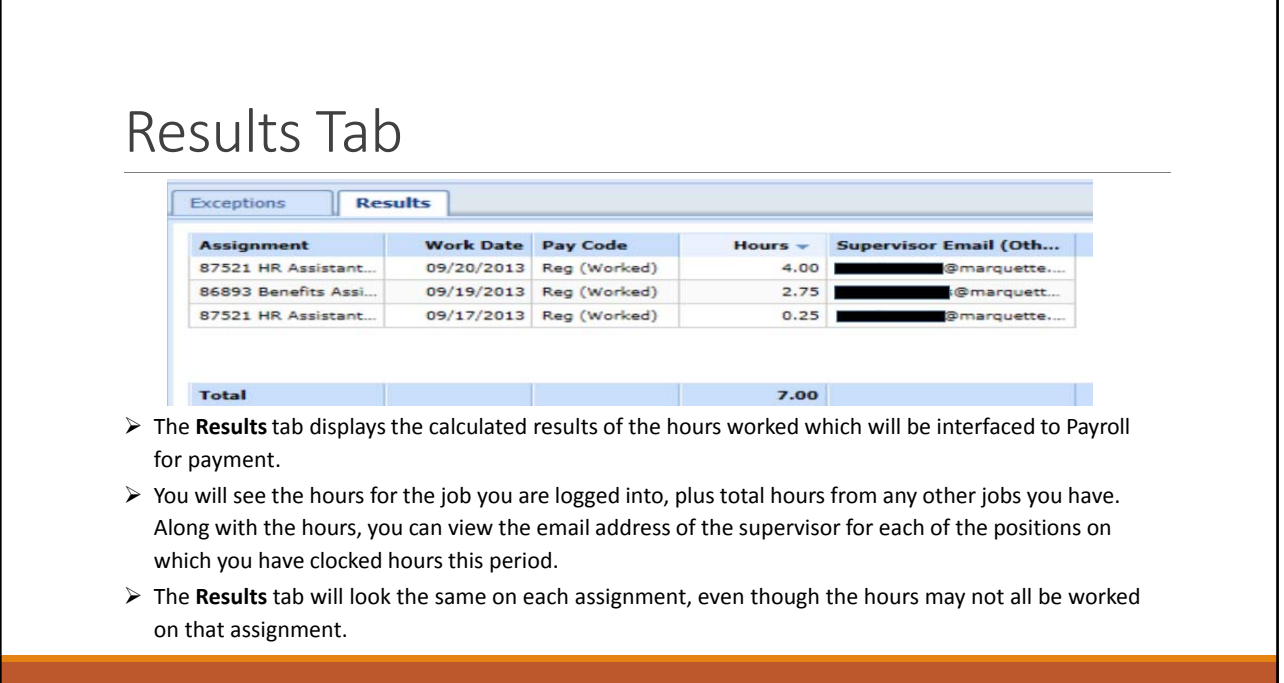

# Premium Calculations

They are calculated by the system based on all hours worked across all assignments.

The time sheet will display all hours as Reg (Worked). The **Results** tab will calculate hours worked over 40 as OT\_1.5.

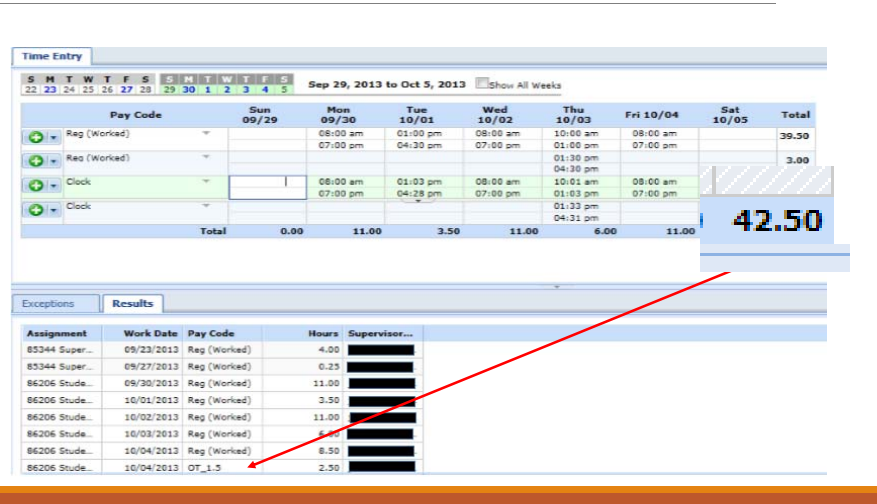

### Worked Other Assignment

#### **Time Entry**

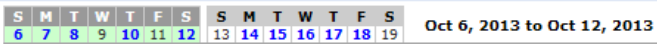

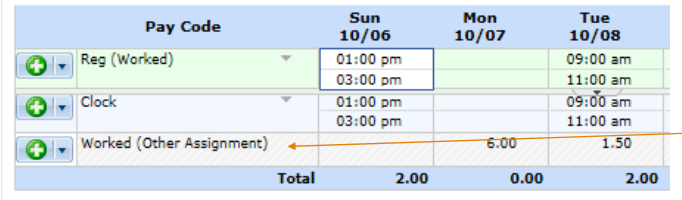

When you are reviewing a time sheet, hours worked at other jobs than you are logged in to are reflected on the time sheet as **Worked (Other Assignment)**.

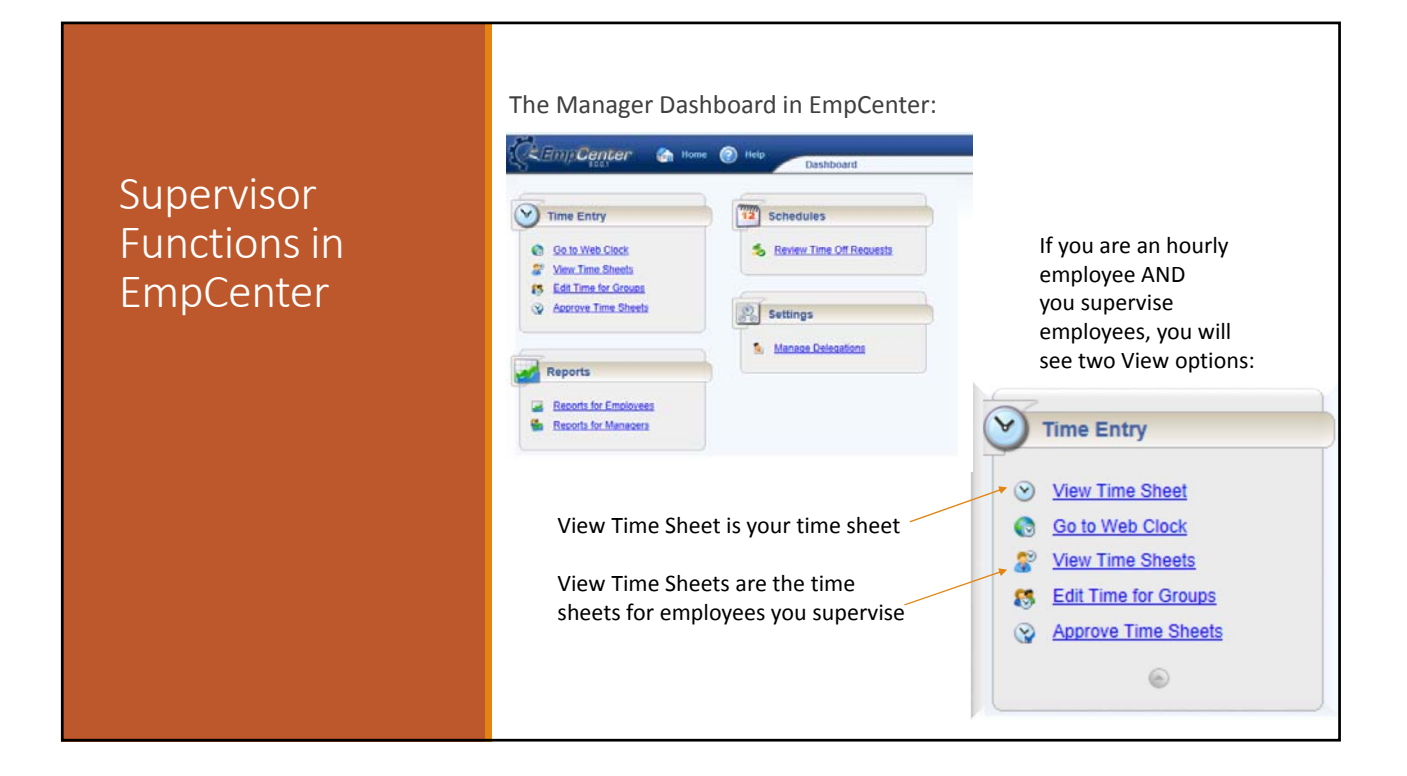

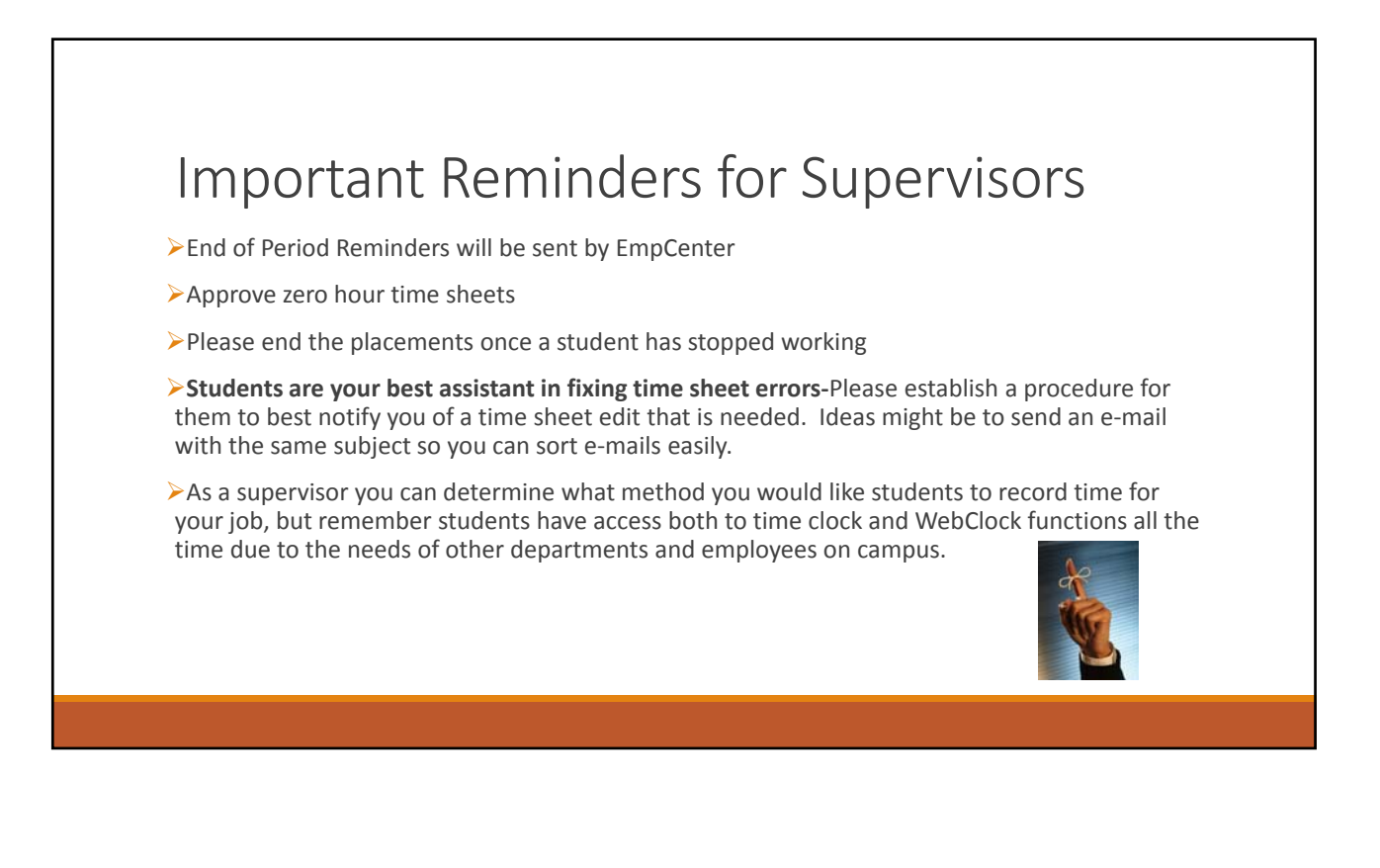

### **Questions**

### Thank you!

### Stipends

#### **What is a Stipend?**

- •To pay by stipend, the student's hours must be unsupervised, and/or difficult to track
- •The full amount of the stipend is entered into the hourly wage field and the system will calculate equal payments over the length of hire.
- •One time payments will need to be entered with the same pay period start and end dates.

#### **What is Proration?**

If the stipend does not start or end in alignment with the pay period dates, the stipend will automatically be prorated.

A prorated stipend is calculated based on the number of days worked within the biweekly pay period. On the Biweekly Students Payroll MyJob uses 10 working days.

### Grants

**Authorizations on grant accounts will be validated programmatically (instead of manual review).**

Must have correct grant account.

Placement dates must be within the grant dates per the Grants module

At least one of the names on the placement (Contact or Supervisor) must be an authorized signer.

Failure on either point will result in ERROR and the placement will be rejected.

- ORSP will notify the Contact and the Supervisor that the placement was rejected, explain the error, and tell them that it must be re-entered correctly.
- SEC will review the report for errors and delete the incorrect hires from JobConnection.
- Employer must make the corrections in JobConnection